**Add Device** 

**P** 

on dashboard to add Data Packs.

RAPIDlink RL10 Device Quick Start Guide

For detailed information refer to the RAPIDlink RL10 installation manual on www.rapidlink.com

This guide provides step-by-step instructions, with simple explanations to get you up and running.

## Before you start, check you have each of these:

- A RAPIDlink company account, contact our sales team on 02 9352 1777 to have one created.
- A RAPIDlink user account that is connected to your company account. You can create a user account by registering at https://au.rapidlink.com or contacting us. Another user from your company can then invite you to connect your user account to the company one.
- A 10-15V DC power supply.

## Steps to activate your RAPIDlink Device:

1. Login to the RAPIDlink Portal www.rapidlink.com

**ORAPIDlink** 

3. Click Add Device button and input serial number(s) (found on the back of your device) in the text box after RLAU-D.

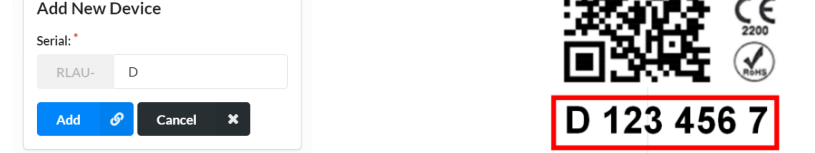

FYI To register multiple RAPIDlink devices, add all the Device Serial Numbers first, then click

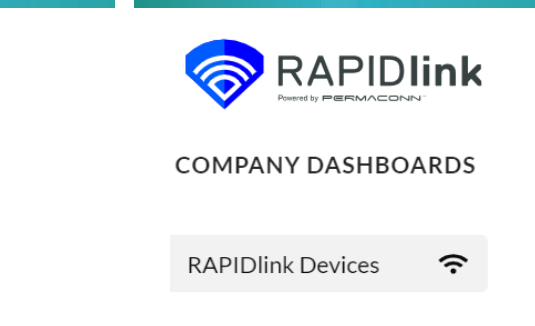

the side panel

2. Select RAPIDlink Devices from

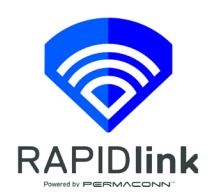

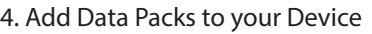

a. Select your Device from the RAPIDlink Devices dashboard under name column. You can name each device to help identify it along with its unique Device Serial Number.

b. Select Data Packs and Top-Ups.

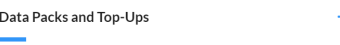

c. Select Change Data Pack Button.

Data Pack

Pack Name: None Change Data Pack ©

d. Select required New Data Pack and click Next Button. \*

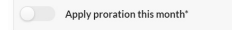

Next **O** 

െ

d. Read and accept Terms and Conditions and click Subscribe Button.

I have read and agree to Permaconn/RAPIDlink terms and condition **Cubeccibo** 

5. Power up the Router

a. Connect each antenna to the RAPIDlink unit using supplied cables and mount using the ground plate supplied (or a metal surface).

b. Apply 10-15V DC power at the +/ ports on the lower left of the device.

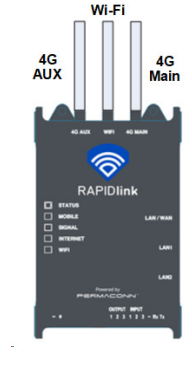

## RAPIDlink LED Indicators

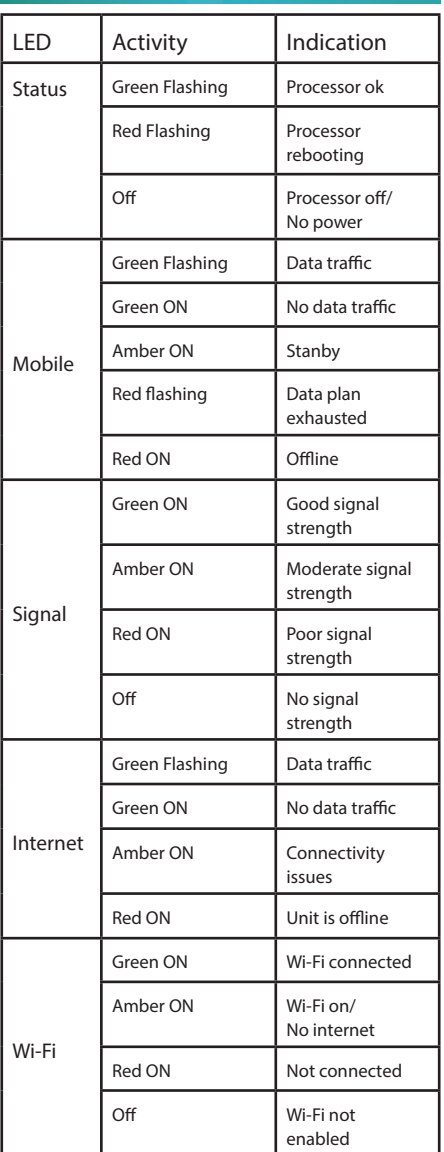

Congratulations your RAPIDlink Device is now online and active!

\*Applying proration reduces allowed data proportionally for proportional cost in the first billing month. For example, if subscription occurs on the 15th day of a 30 day billing month, data pack will cost 50% less for 50% of pack data allowance. It is calculated in number of days left to the end of month.